**English Czech Dutch German French Italian Japanese Polish Spanish Taiwanese**

# part modeler

# **Part Modeler 2014 - Language Availability**

SURFCAM Part Modeler 2014 is available in 10 languages:

# **QuickStart Guide**

SURFCAM Part Modeler 2014 R2

#### **Installing SURFCAM Part Modeler 2014**

- 1. Insert the **Part Modeler DVD**. The installer will start automatically. (If Autorun is disabled, start the installation manually by running the *StartHere.hta* program found on the Part Modeler DVD.)
- 2. Select *Install SURFCAM Part Modeler* and the InstallShield Wizard will provide a guide through the installation process.
- 3. Follow the prompts on the next few screens and set the **Installation Settings** accordingly.
- 4. Now that the Installation Settings have been set, select *Install* and the **Part Modeler** software installation process will begin.
- 5. Once the **InstallShield Wizard** completes the installation process, select *Finish* to close the wizard. **SURFCAM Part Modeler** is now installed.
- **Note:** The **CLS License Manager** which is required to obtain and run the license for **Part Modeler**, is installed automatically during the above installation process.

### **Generating a CLS Lock Code**

Once **SURFCAM Part Modeler** is installed, a custom **Lock Code** is required to be generated for the system so that a CLS License may be issued. A CLS license may be issued as either a **Keyed** (SIM) license or a **Keyless** (Node Locked) license. With multiple systems, it is important that an individual **Lock Code** be generated for each system. These Lock Codes must be generated from the specific computer where the license will be installed. If the Lock Codes are being generated for **Keyed** licenses, then the correct SIM must be plugged in during the Lock Code generation process.

**Note:** All systems currently using a Keyed SIM **MUST** generate a **Lock Code** to be used with a **Keyed** license.

1. Navigate to:

 **64bit** - (*C:\Program Files (x86)\Common Files\Planit\2014.10\Utilities\Generate Lock Code*) **32bit** - (*C:\Program Files\Common Files\Planit\2014.10\Utilities\Generate Lock Code*) Then double-click the **Figure GenerateLockCode.exe** 

2. When the **Generate Lock Code** dialog opens make sure that the proper Lock Code is displayed for your application. A **Keyed** Lock Code will start with a **100-\*** while a **Keyless** Lock Code will start with a **14-\***. Once confirmed that the Lock Code prefix is correct, click the **EX Save** button and save the generated **ECLockCode.dat** file.

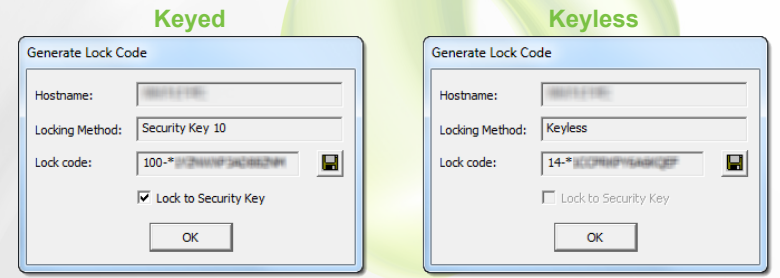

3. Attach the **ECLockCode.dat** file to an e-mail and send it to your SURFCAM Reseller or Support Representative. A CLS License file for your SURFCAM Part Modeler system will be provided.

# **Installing a CLS License**

The CLS License file is required to be installed before SURFCAM Part Modeler will function as a licensed version.

**Keyed** - A Keyed CLS License must be installed to both the SIM and any computer that the SIM will be used on.

**Keyless** - A Keyless CLS License must be installed on the same computer that was used to generate the lock code.

**Network** - For Network Licenses please contact your SURFCAM Reseller or Support Representative for more information.

- 1. You will receive an e-mail from your Reseller or Support Representative which contains your New **CLS License** file. Save this CLS License file to your computer.
- 2. Right-click on the **CLS 2014** icon found in the **System Tray** in the lower right corner of the desktop and select *License Manager* from the popup menu. If the CLS icon is not visible, expand the System Tray by clicking on the *Show Hidden Icons* button.

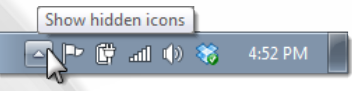

3. When the **License Manager** opens, make sure that *Standalone* is selected, and then press the *Install License* button.

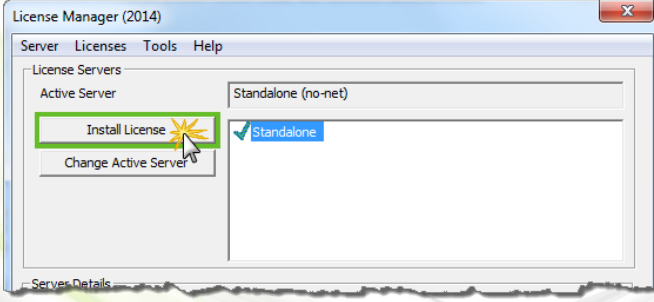

- 4. From the **Select License** dialog, choose *Use License*, click on the *Navigate* button to locate and select the license file that you saved to your computer and then press *Next.*
- 5. When the **Confirm License Installation** dialog opens, select *Finish* to complete your license file installation.

# **SURFCAM Part Modeler is now licensed and ready to use!**